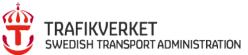

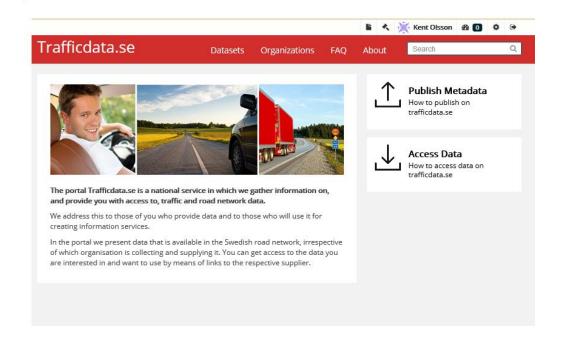

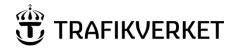

# Trafficdata.se

## **Contents**

| 1 | Purp  | Purpose of the service                                                              |    |
|---|-------|-------------------------------------------------------------------------------------|----|
|   | 1.1.1 |                                                                                     |    |
| 2 | Publ  | ish metadata                                                                        |    |
| _ | 2.1   | Create an account                                                                   |    |
|   | 2.1.1 |                                                                                     |    |
|   | 2.2   | Create a new organization or join an existing organization                          |    |
|   | 2.2.1 | Create new organization                                                             | 6  |
|   | 2.2.2 | Join an existing organization                                                       | 8  |
|   | 2.3   | Publish metadata                                                                    | 10 |
|   | 2.4   | When something goes wrong or when you want to update (Edit) a dataset or a Resource | 16 |
| 3 | Adm   | inistrator                                                                          | 18 |
|   | 3.1   | Add Member                                                                          | 18 |
|   | 3.1.1 | Manage a request to become a member of your organization                            | 18 |
|   | 3.1.2 |                                                                                     |    |
| 4 | Com   | ments and suggestions                                                               | 24 |

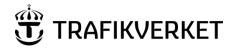

## 1 Purpose of the service

The service is part of the EU's plan to introduce Intelligent Transport Systems (ITS) into the road network and is regulated in the ITS Directive 2010/40/EU. By gathering information about and giving access to relevant, up-to-date data via a national single point of access, the EU aims to make things easier for those who create information services that can improve the efficiency of transport and travel.

Based on the Directive, the EU determines which data is to be made available and on what terms.

In Sweden, the Swedish Transport Administration is responsible for managing the service. For this purpose, the Swedish Transport Administration has chosen to create a separate website, <a href="www.trafficdata.se">www.trafficdata.se</a>. This is where the organizations that collect and deliver data in Sweden publish metadata for the datasets they supply. Those who are interested in obtaining access to the data follows the instructions that each respective organization provides in its metadata description.

#### 1.1.1 THE SERVICE HAS TWO MAIN FUNCTIONS:

- 1. Publish Metadata, for those who want to publish metadata;
- 2. Access data, for searching for and linking to organizations that supply data.

For administrators of your organization, se chapter 3.

#### The Acts

The ITS Directive is transposed into Swedish law in a number of Acts.

- Act B Real-time traffic information
- Act C Road safety-related traffic data
- Act E Secure and protected truck parking

### Act B

#### **Real-time traffic information**

Includes around 40 information items in the areas of road networks, traffic control, parking, charging and filling stations, events, restrictions on roads tunnels and bridges, speeds, journey times, etc. For a complete description see the EU website <a href="http://ec.europa.eu/transport/themes/its/news/2014-12-18-rtti">http://ec.europa.eu/transport/themes/its/news/2014-12-18-rtti</a> en.htm

#### Act C

#### Road safety-related traffic data (Act C)

The data that the service provides access to are divided into eight categories (the ITS Directive Act C) of events and circumstances. These are:

- Temporarily slippery road
- · Animals, people, debris on the road
- Unprotected accident area
- Short term road works
- Reduced visibility
- Ghost driver
- Unmanaged tunnel or road blockage
- Extreme weather conditions

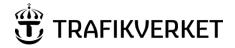

## Act E

## Information about secure and protected truck parking

Data on the Swedish Transport Administration's installations for truck parking and truck parking areas that commercial or municipal actors provide. The service only provides static data.

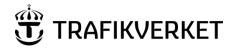

## 2 Publish metadata

To publish metadata, you need to do the following:

- 1. **Create an account**. The account is personal and you can create it yourself on the website (see instructions below). The account is created immediately.
- 2. **Create an organization**. To create an organization, someone who has an account needs to fill in an application, which you do on the website. Because it requires verification, it can take a day or so, since the data need to be checked by Support for trafficdata.se. When this has been completed, a confirmation that the organization has been created will be sent to you. This includes the right to manage the organization's pages in the portal which include assigning permissions to more users in your organization to function as administrators or editors (data registrars).
- 3. **Publish metadata**, follow the instructions below.

### 2.1 Create an account

Click on *Register* in the top right-hand corner

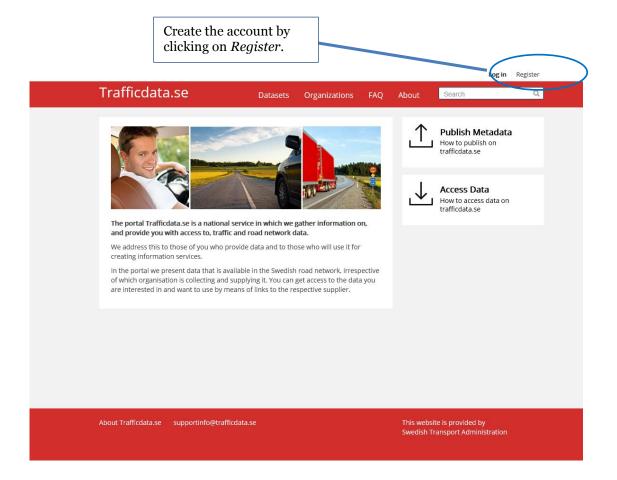

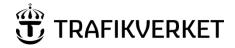

#### 2.1.1 REGISTRATION

- Fill in a *Username*. Make sure that you only use lowercase letters.
- Fill in your *Full Name*
- Fill in your *Email* address
- Enter a Password
- Confirm your password
- Tick the *I* am not a robot box
- In the instance shown here, click on all the images with trees to confirm that you are not a
  robot.
- Click on Create Account A red dialog box will pop up if your username or password contains invalid characters Trafficdata.se Q About Datasets Organizations FAQ Fill in a username Use only lowercase letters Numbers can be Register for an Account s and used too Not å, ä, or ö username: username **Not** spaces Name: Must be purely lowercase alphanumeric (ascii) characters and thes Full Name: Joe Bloggs Email: kattaholm Choose a password Password: ..... Confirm: Jag är inte en robot **Create Account** Register for an Account This website is provided by Swedish Transport Administration

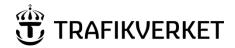

## 2.2 Create a new organization or join an existing organization

This is where you choose to create a new organization or request to join an existing organization.

Go to Dashboard. The symbol is on the right above the menu bar Select *My Organizations* 

## 2.2.1 CREATE NEW ORGANIZATION

Trafficdata.se

Datasets Organizations FAQ About Search

| About Trafficdata.se | Datasets Organizations | Datasets | Datasets | Datasets | Datasets | Datasets | Datasets | Datasets | Datasets | Datasets | Datasets | Datasets | Datasets | Datasets | Datasets | Datasets | Datasets | Datasets | Datasets | Datasets | Datasets | Datasets | Datasets | Datasets | Datasets | Datasets | Datasets | Datasets | Datasets | Datasets | Datasets | Datasets | Datasets | Datasets | Datasets | Datasets | Datasets | Datasets | Datasets | Datasets | Datasets | Datasets | Datasets | Datasets | Datasets | Datasets | Datasets | Datasets | Datasets | Datasets | Datasets | Datasets | Datasets | Datasets | Datasets | Datasets | Datasets | Datasets | Datasets | Datasets | Datasets | Datasets | Datasets | Datasets | Datasets | Datasets | Datasets | Datasets | Datasets | Datasets | Datasets | Datasets | Datasets | Datasets | Datasets | Datasets | Datasets | Datasets | Datasets | Datasets | Datasets | Datasets | Datasets | Datasets | Datasets | Datasets | Datasets | Datasets | Datasets | Datasets | Datasets | Datasets | Datasets | Datasets | Datasets | Datasets | Datasets | Datasets | Datasets | Datasets | Datasets | Datasets | Datasets | Datasets | Datasets | Datasets | Datasets | Datasets | Datasets | Datasets | Datasets | Datasets | Datasets | Datasets | Datasets | Datasets | Datasets | Datasets | Datasets | Datasets | Datasets | Datasets | Datasets | Datasets | Datasets | Datasets | Datasets | Datasets | Datasets | Datasets | Datasets | Datasets | Datasets | Datasets | Datasets | Datasets | Datasets | Datasets | Datasets | Datasets | Datasets | Datasets | Datasets | Datasets | Datasets | Datasets | Datasets | Datasets | Datasets | Datasets | Datasets | Datasets | Datasets | Datasets | Datasets | Datasets | Datasets | Datasets | Datasets | Datasets | Datasets | Datasets | Datasets | Datasets | Datasets | Datasets | Datasets | Datasets | Datasets | Datasets | Datasets | Datasets | Datasets | Datasets | Datasets | Datasets | Datasets | Dat

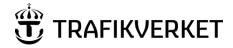

Fill in the form according to the instructions. See example below.

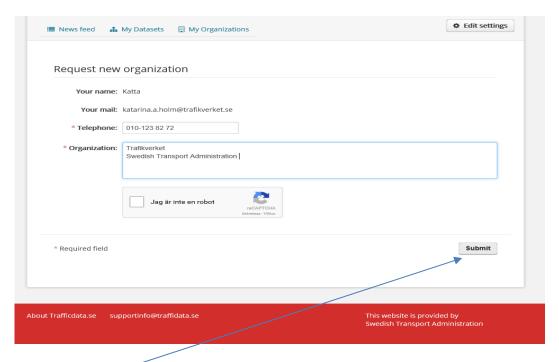

#### Click on Submit

• The Swedish Transport Administration confirms via e-mail when the organization has been created and you can begin to publish metadata. Normally the Swedish Transport Administration confirms the new organization within two working days.

The user who creates the organization is assigned administrator rights which allows the user to create data sets and add members to the organization.

Below is an example of the reply from the Swedish Transport Administration's Support. Click on the

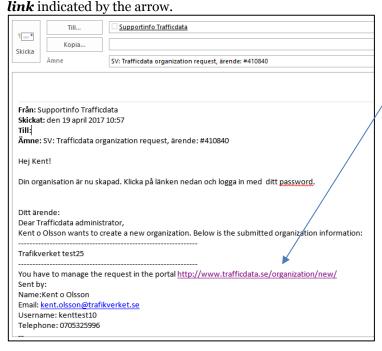

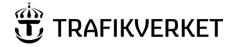

When you click on the link, the following view is displayed.

Fill in your *Username* and *Password*.

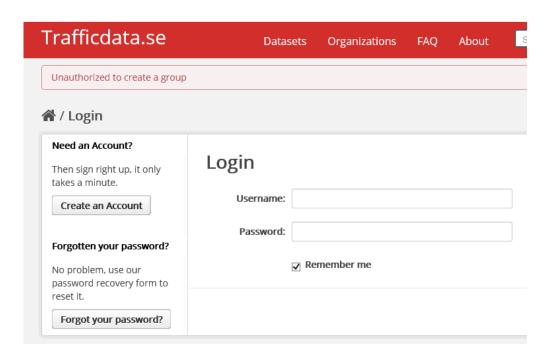

### 2.2.2 JOIN AN EXISTING ORGANIZATION

To join an organization, click on the link **Request to join one now?**The administrator for the organization reports to you when it is complete.

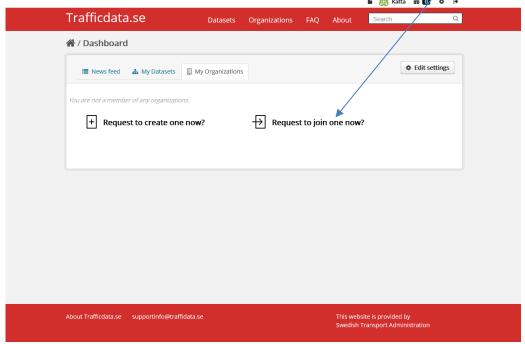

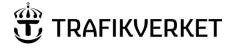

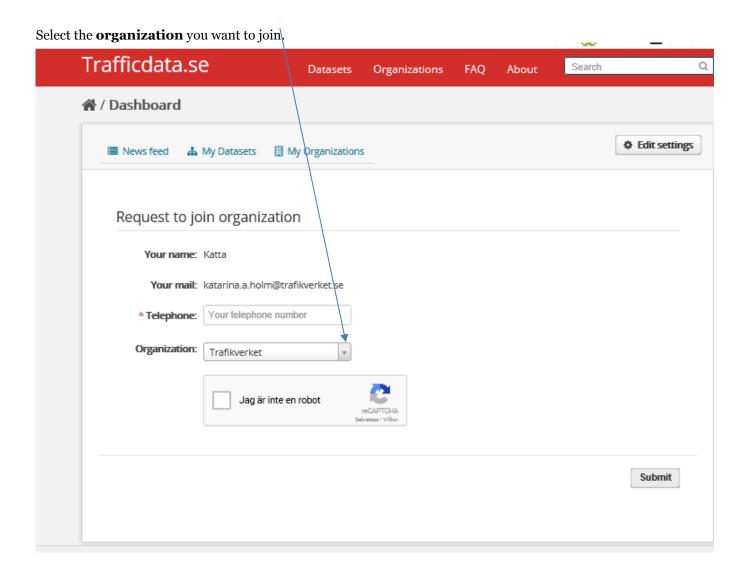

The administrator for the selected organization confirms your application via email.

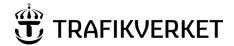

## 2.3 Publish metadata

Start by logging on to *Trafficdata.se*.

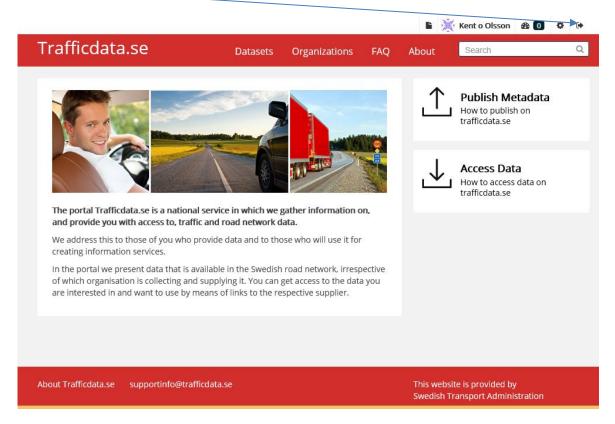

When you have selected to log in, this view is displayed. Fill in your *Username* and *Password* and click on **Login**.

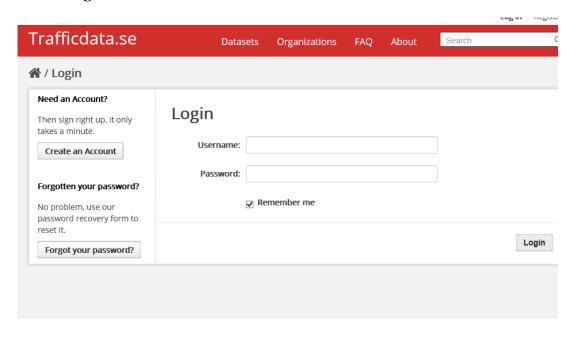

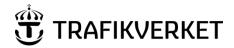

When this window opens, click on Trafficdata.se

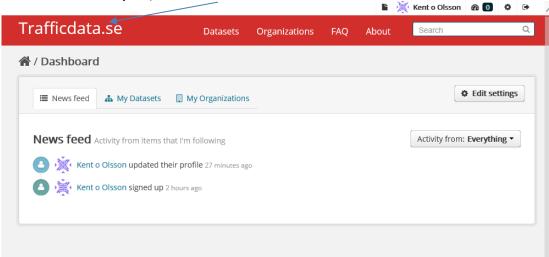

Click on *Datasets* and then click on *Add Dataset* and fill in the form according to the instructions.

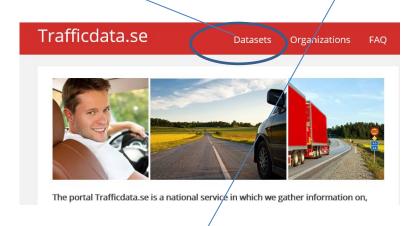

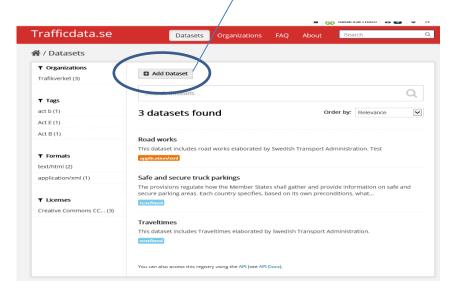

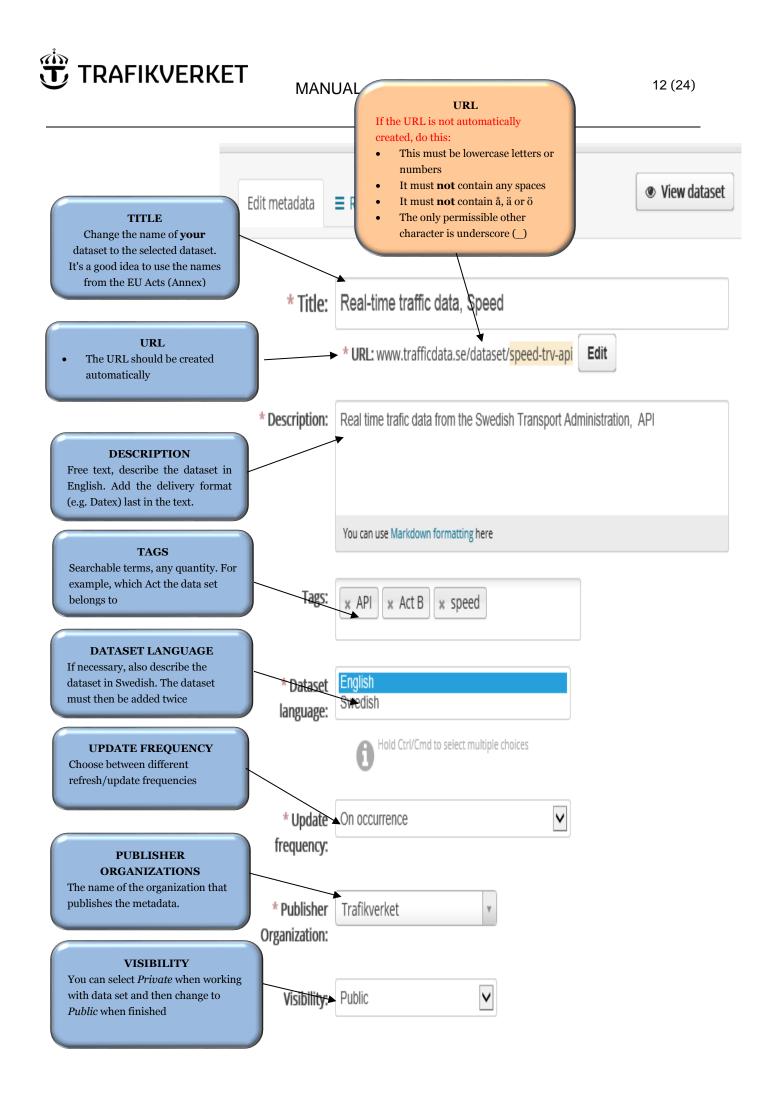

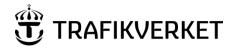

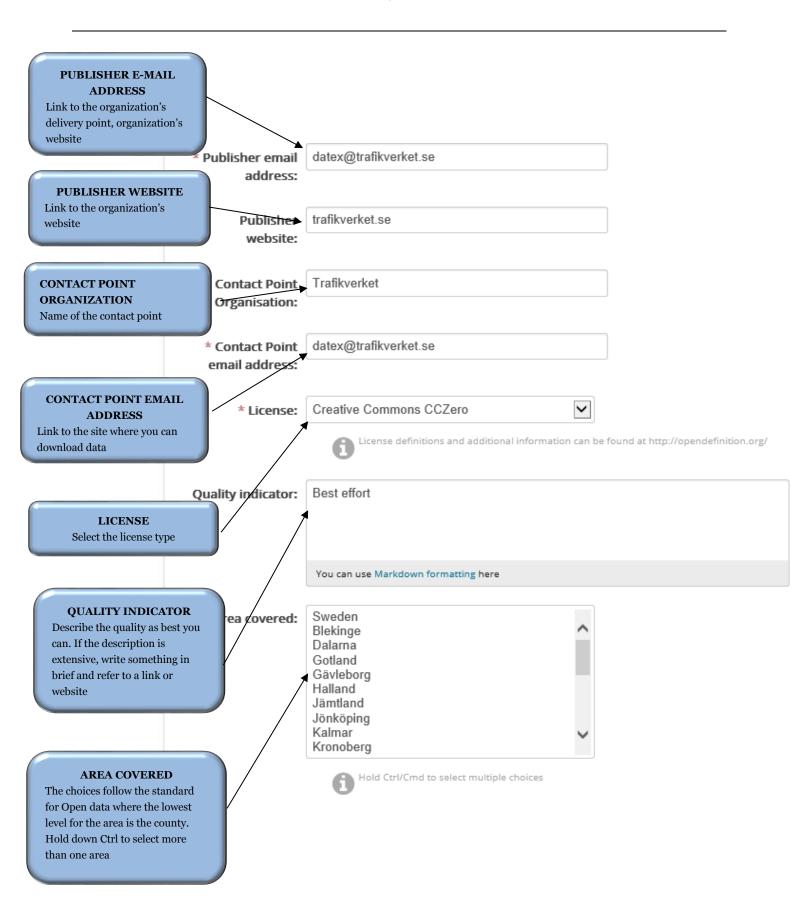

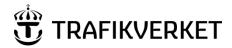

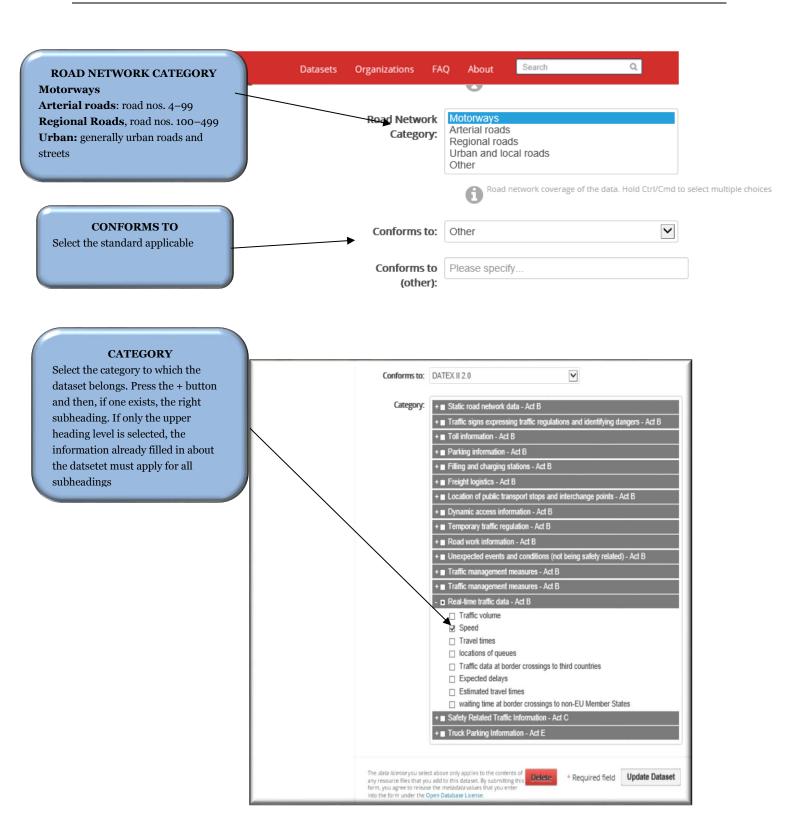

Now the dataset is registered

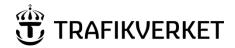

You will now come to the Resources page

Fill this in

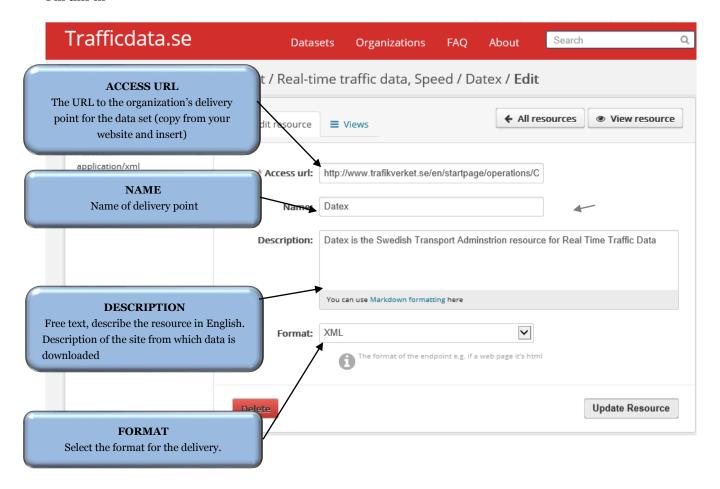

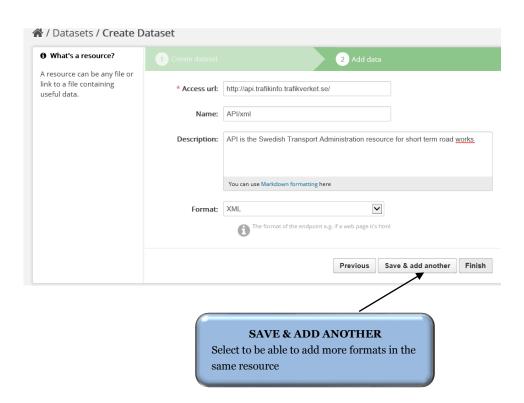

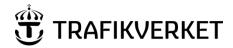

# 2.4 When something goes wrong or when you want to update (Edit) a dataset or a Resource.

It is possible to amend and update datasets. Select *Datasets* 

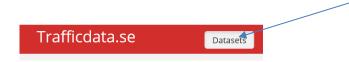

Select the dataset to be edited by clicking on the text e.g. Road work information

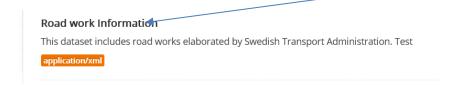

## Then select *Manage*

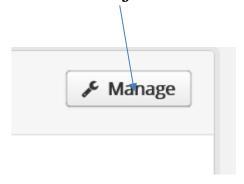

You end up on the *Edit metadata* tab, make your changes and then save (*Update Dataset*), or select the *Resources* tab if you want to update the Resource or to add a new Resource

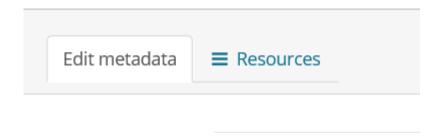

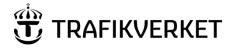

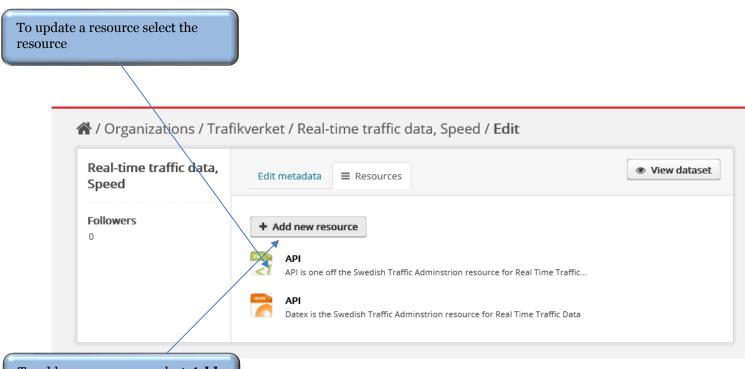

To add a new resource select **Add new resource** 

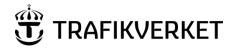

## 3 Administrator

As an administrator you can:

- Add and remove members in your organization and change their permissions
- Delete and edit data sets

## 3.1 Add Member

#### 3.1.1 MANAGE A REQUEST TO BECOME A MEMBER OF YOUR ORGANIZATION

When a request comes in, click on the link and follow the instructions.

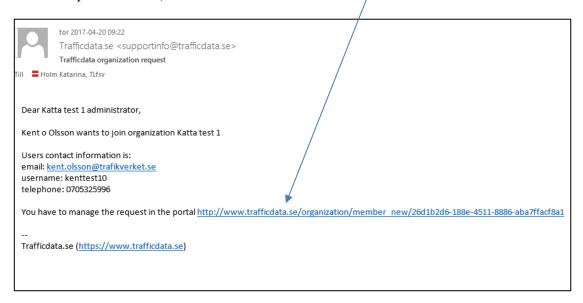

Fill in *Username* (copy from the email above). NOTE! Do not manually enter an email address.

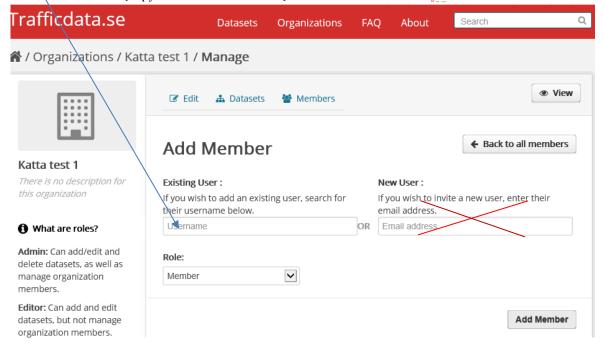

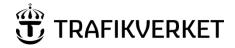

Select the permissions level.

Admin: Can create and delete data sets and members.

**Editor**: Can edit and add datasets

Member: Can read private and public datasets

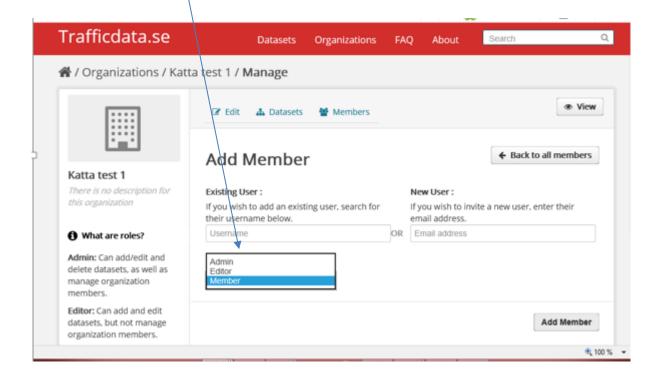

Notify the user who applied for membership that he/she has been given access to the organization.

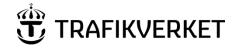

IF YOU AS AN ADMINISTRATOR WANT TO ADD A USER (WHO HAS NOT SUBMITTED A REQUEST)

Select **Organizations** 

## Trafficdata.se

Datasets

Organizations

FAQ

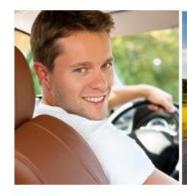

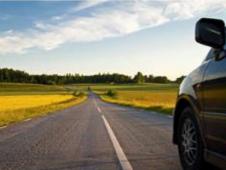

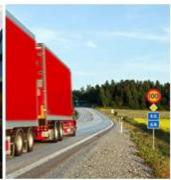

The portal Trafficdata.se is a national service in which we gather information on, and provide you with access to, traffic and road network data.

We address this to those of you who provide data and to those who will use it for creating information services.

In the portal we present data that is available in the Swedish road network, irrespective of which organisation is collecting and supplying it. You can get access to the data you are interested in and want to use by means of links to the respective supplier.

About Trafficdata.se

supportinfo@trafficdata.se

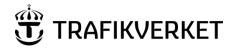

## Select your organization

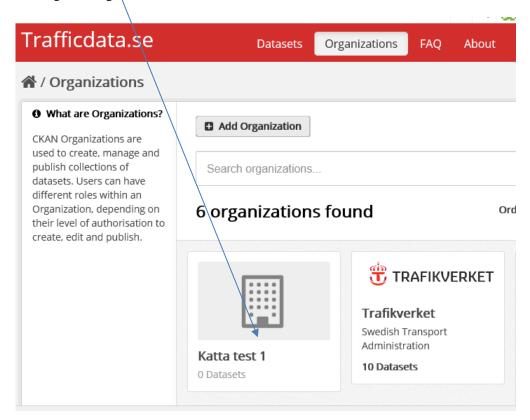

## Select Manage

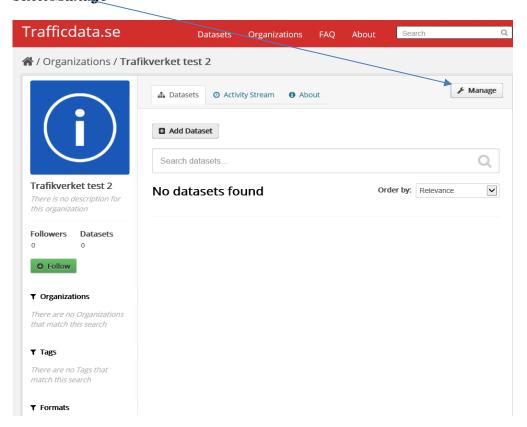

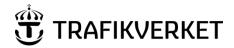

## Select **Members**

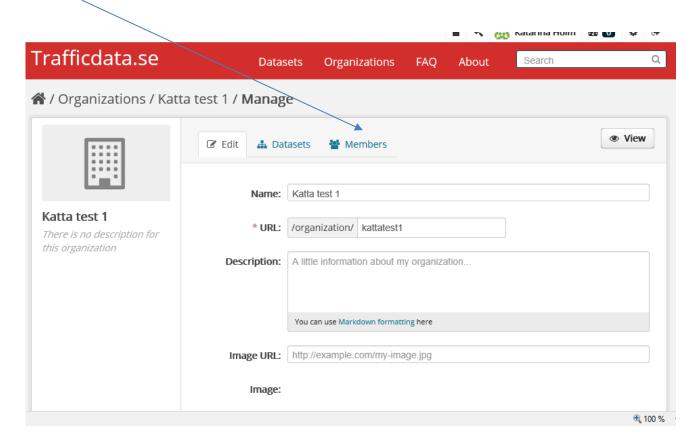

#### Select Add Member.

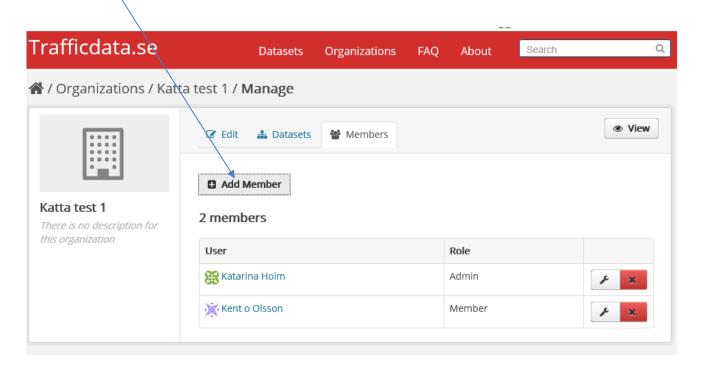

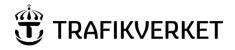

If the person has an account, enter his/her *Username*. If the person does not have an account, enter his/her *Email Address*.

This automatically generates a username. Also select the level of access under **Role**. Finish by clicking on **Add Member** 

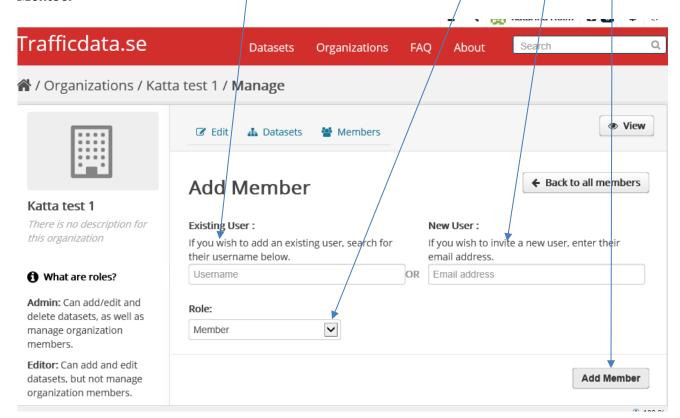

An email from Trafficdata.se is automatically generated when you have created a new member (see below).

Dear kent-olsson-6103,

You have been invited to Trafficdata.se. A user has already been created to you with the username kent-olsson-6103. You can change it later.

To accept this invite, please reset your password at:

<a href="https://www.trafficdata.se/user/reset/fb9be566-317d-4dca-a933-37443c5f9e40?key=d4af0f3372">https://www.trafficdata.se/user/reset/fb9be566-317d-4dca-a933-37443c5f9e40?key=d4af0f3372</a>

-
Trafficdata.se (<a href="https://www.trafficdata.se">https://www.trafficdata.se</a>)

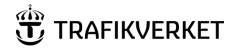

Add a link to the logo or homepage – image URL. Svg format, jpg format, png and others all work.

## 4 Comments and suggestions

Do you have comments or suggestions for improvements to this Manual? Send them to

supportinfo@trafficdata.se